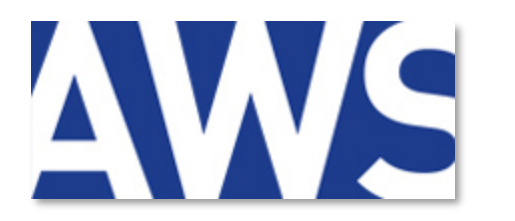

**FILIALE DU GROUPE** 

ach@t solutions L'INNOVATION AU SERVICE DE L'ACHAT PUBLIC

# **AWS-Achat**

**www.marches-publics.info**

# **Dématérialisation des marchés et des achats**

# **Dépôt de pli dématérialisé**

# **SOMMAIRE**

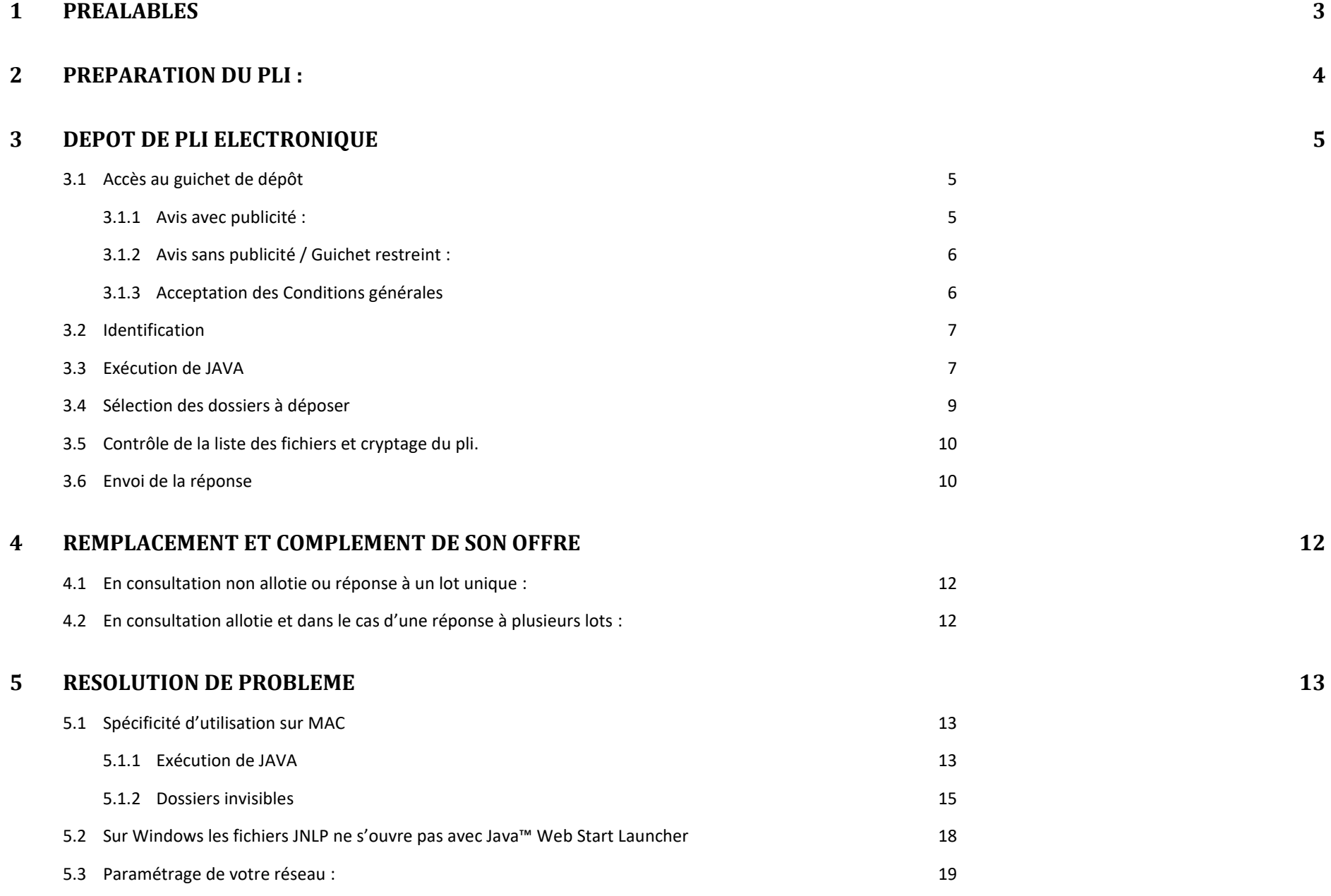

# <span id="page-2-0"></span>**1 Préalables**

**Vous devez être inscrit**. Si ce n'est pas le cas inscrivez-vous en cliquant **[ici](https://www.marches-publics.info/fournisseurs.htm)**

**Vous pouvez vous entraînez à tout moment** en cliquant **[ici](http://www.marches-publics.info/pratique-depotdetest.htm)**

**JAVA est nécessaire (version 1.7 ou 1.8)** :

Nous vous recommandons d'utiliser la version 8 update 202 en cliquant sur l'icône de téléchargement correspondant à votre système d'exploitation.

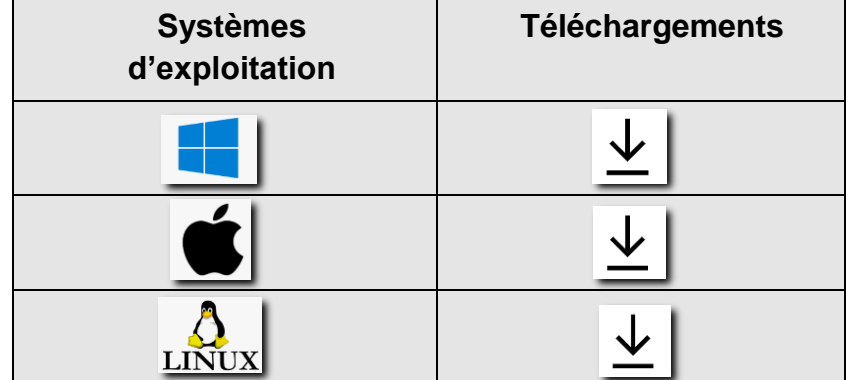

#### **Anti-Virus :**

Il est vital de vérifier vos fichiers avec un anti-virus performant et à jour, avant de constituer vos plis. Toute simple suspicion d'infection virale à l'ouverture de vos plis pourra fonder l'acheteur à rejeter votre candidature et/ou offre.

#### **Signature du pli** :

La signature électronique requiert d'être détenteur d'un **certificat eIDAS**. Si vous souhaitez acquérir un certificat électronique, **[cliquez ici](http://www.marches-publics.info/marches-certification.htm)**

**Ne signez votre pli que si cela est exigé** par l'acheteur dans son règlement de consultation et ne signez que les documents qui l'exigent.

#### **La signature devra être effectuée en amont du dépôt.**

Vous pouvez signer vos documents sur notre site en **[cliquant ici](https://www.marches-publics.info/pratique-signature.htm)** ou avec l'outil de votre choix permettant de générer des signatures CADES, XADES ou PADES.

# <span id="page-3-0"></span>**2 Préparation du pli :**

En fonction du type de consultation et de votre réponse, l'application vous demandera de sélectionner un ou plusieurs dossiers qui contiennent vos fichiers. Préparez votre pli en fonction et intégrez les fichiers à transmettre dans ces dossiers**.** 

**A titre d'exemple** :

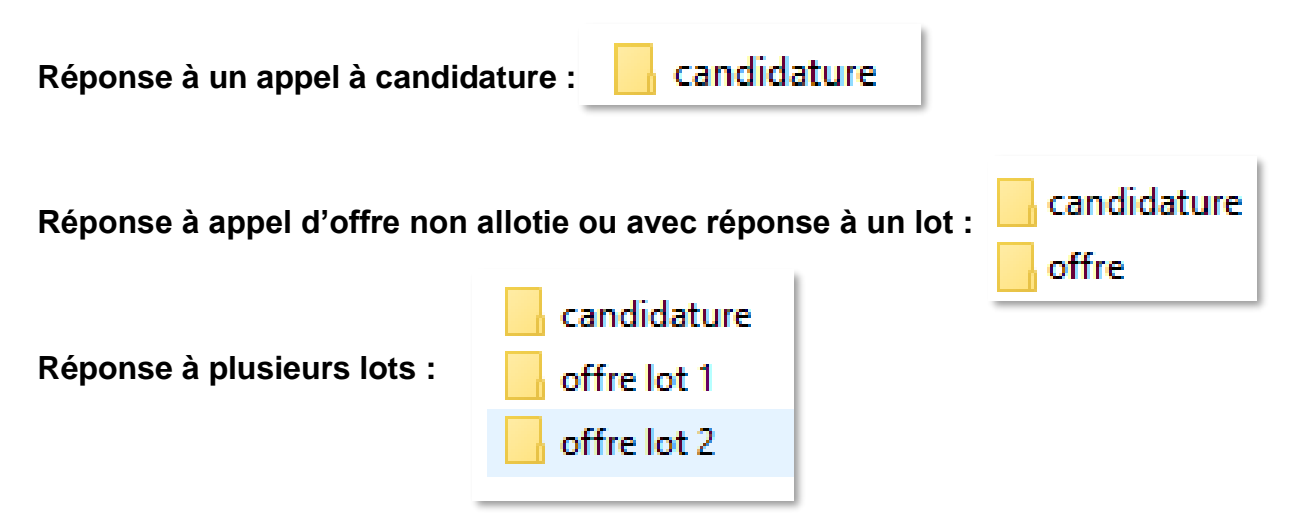

**Anticipez cette présentation en effectuant les premières étapes du dépôt quelques jours avant de remettre votre offre !!!**

## <span id="page-4-0"></span>**3 Dépôt de pli électronique**

#### <span id="page-4-1"></span>**3.1 Accès au guichet de dépôt**

L'accès au guichet de dépôt diffère en fonction du type de consultation :

#### <span id="page-4-2"></span>**3.1.1 Avis avec publicité :**

```
Rendez-vous sur 
https://www.marches-publics.info/accueil.htm
```
Utilisez le **moteur de recherche** proposé pour accéder aux annonces en cours.

Si besoin un moteur de **Recherche avancée** vous permet d'accéder à plus de filtres.

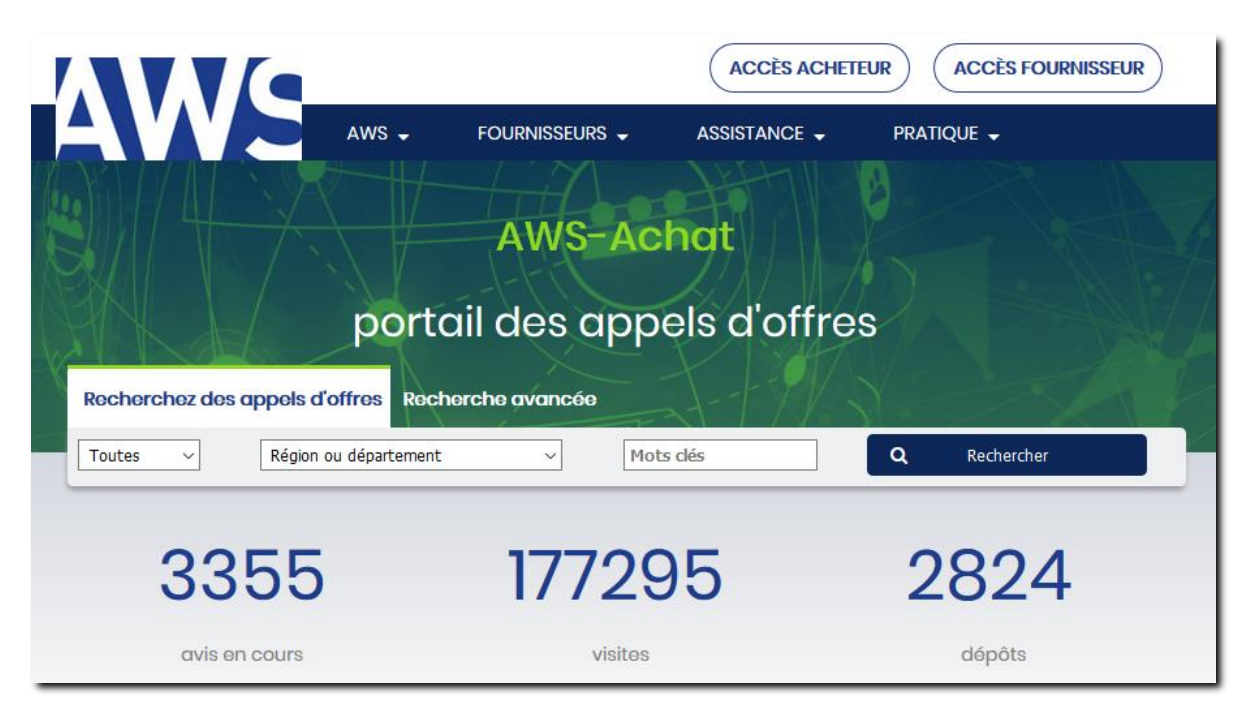

Vous accédez ainsi à une liste d'annonces. cliquez sur le bouton « **Déposer un pli** » de la consultation à soumissionner :

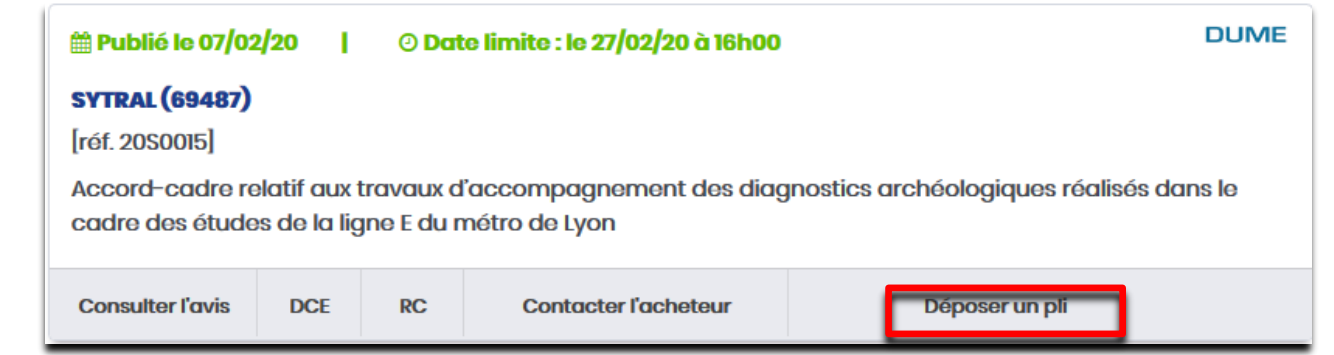

**3.1.2 Avis sans publicité / Guichet restreint :**

<span id="page-5-0"></span>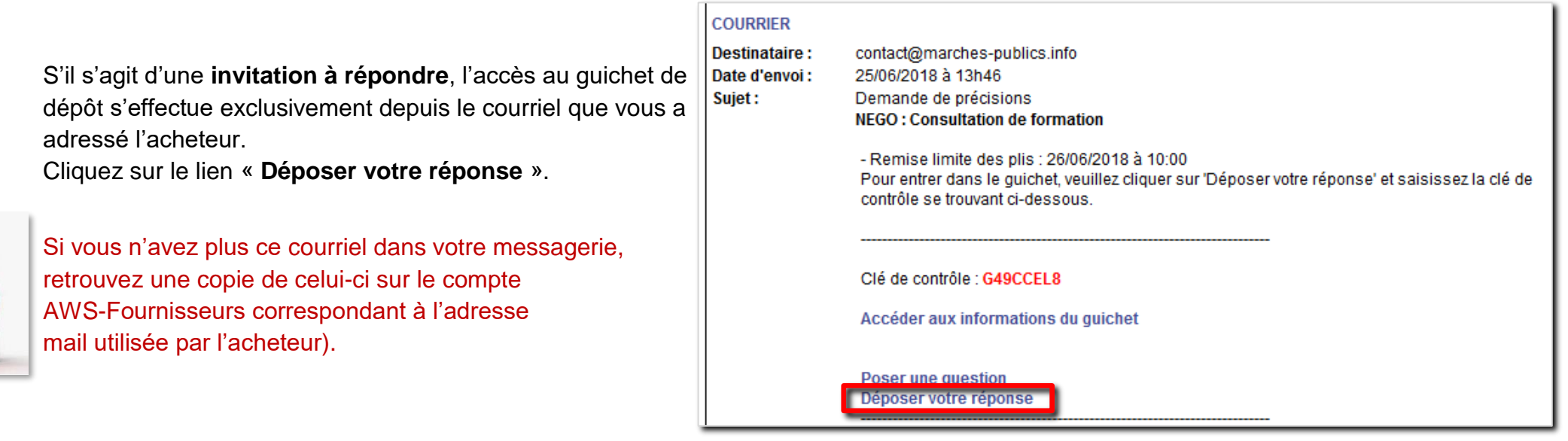

#### <span id="page-5-1"></span>**3.1.3 Acceptation des Conditions générales**

**Si vous devez ou souhaitez signer**, un lien vous permet de lancer l'outil de signature. **Les signatures devront être effectuées avant de poursuivre votre dépôt.**

**Acceptez les CGU** en cochant la case en bas à gauche puis cliquez sur « **Confirmation** ».

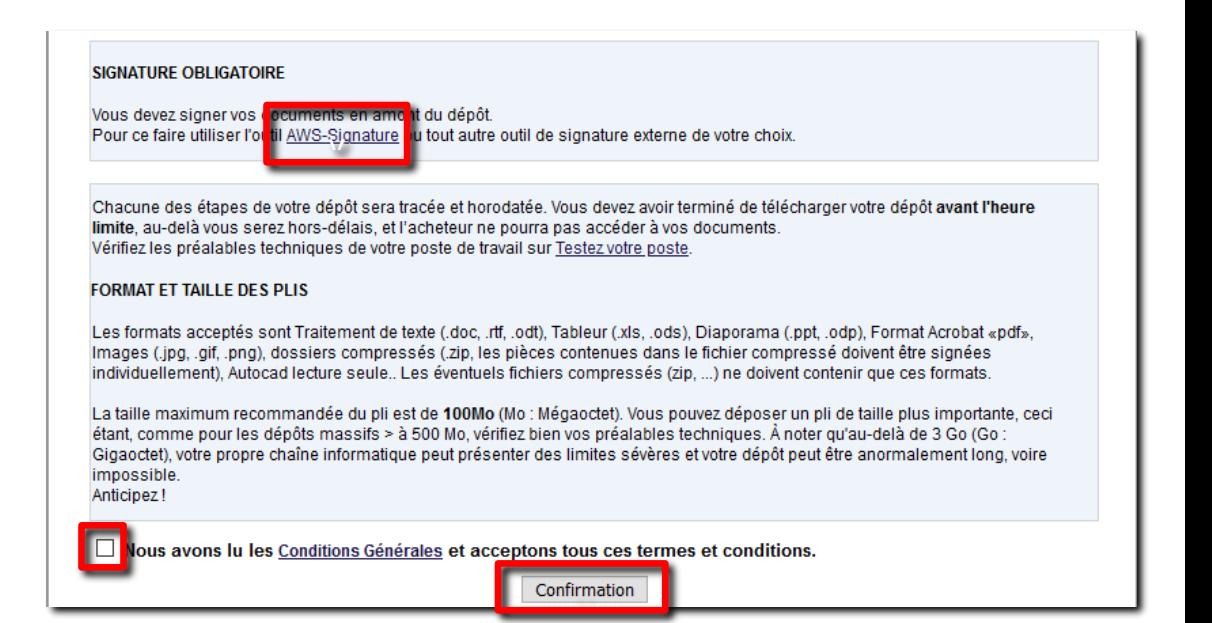

## **3.2 Identification**

<span id="page-6-0"></span>Saisissez vos identifiants et cliquez sur «**ACCES AU GUICHET**» :

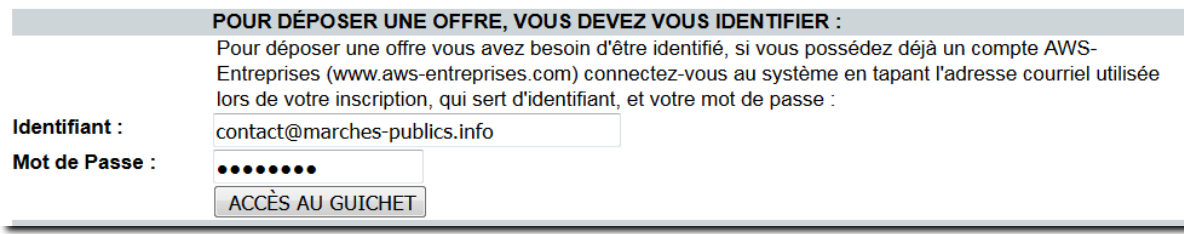

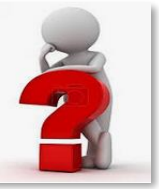

S'il s'agit d'un avis **sans publicité ou guichet restreint**, cette page vous demandera de renseigner en plus la **clé de contrôle** indiquée dans le mail d'invitation à répondre.

 **Si le marché est alloti**, l'application vous demandera de sélectionner les lots à soumissionner,

### <span id="page-6-1"></span>**3.3 Exécution de JAVA**

Cliquez sur « **Lancer l'application** »,

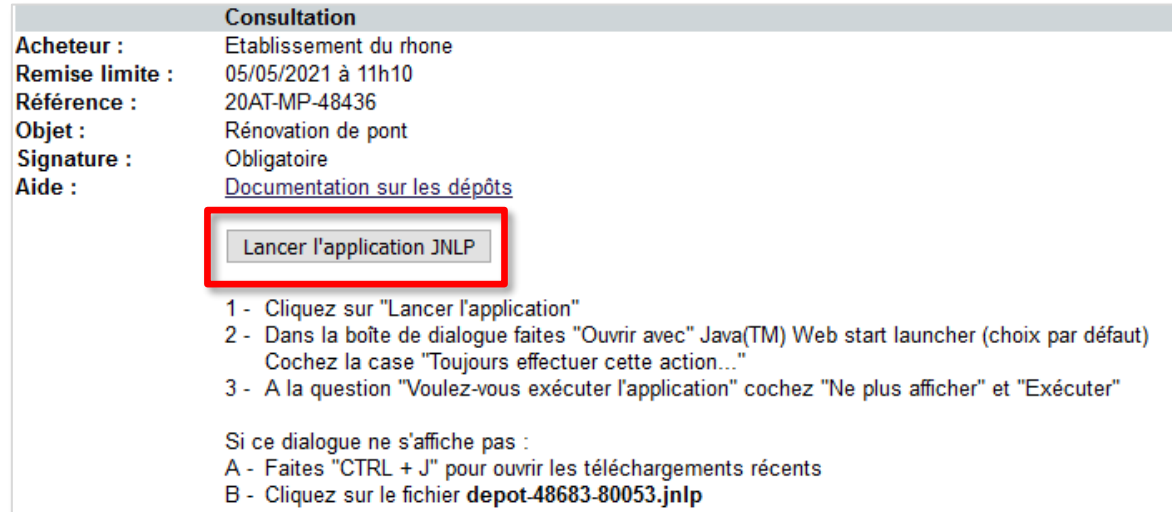

Retrouvez le fichier JNLP dans vos téléchargements et ouvrez-le,

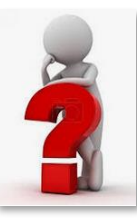

Si vous rencontrez des difficultés lors de l'exécution de JAVA, consultez le chapitre « **Résolution de problème** » en fin de cette documentation.

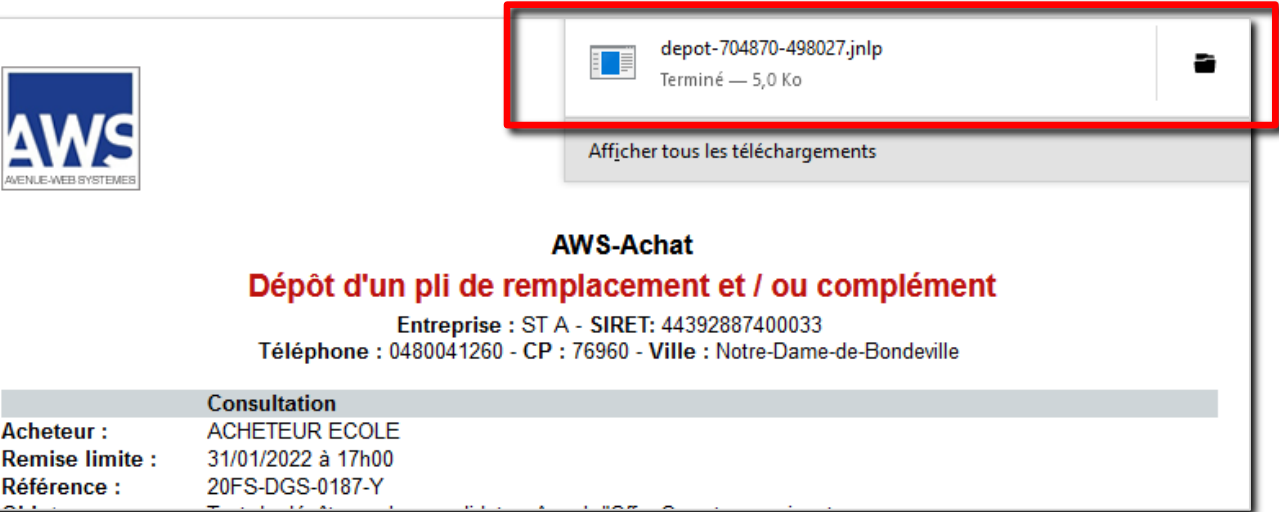

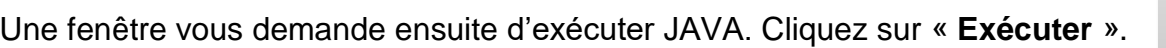

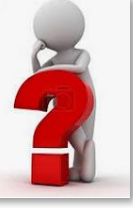

A l'exécution de Java si votre système vous invite à mettre à jour, nous vous recommandons de choisir « **Ultérieurement** » ou « **Exécuter une fois** ».

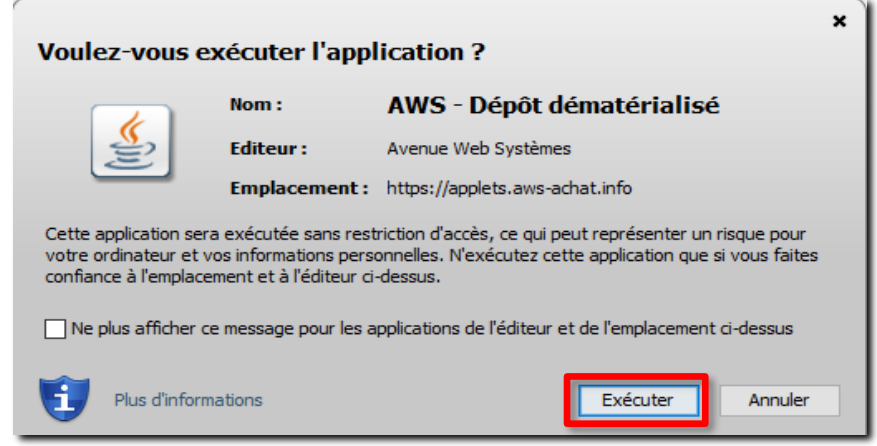

#### <span id="page-8-0"></span>**3.4 Sélection des dossiers à déposer**

Comme indiqué précédemment, vous devrez sélectionner **un dossier ou un répertoire** ( ) pour chaque bouton « **Parcourir** »

**Sur MACOS,** si vous ne visualisez pas vos dossiers, **suivez le chapitre 7.1.2**

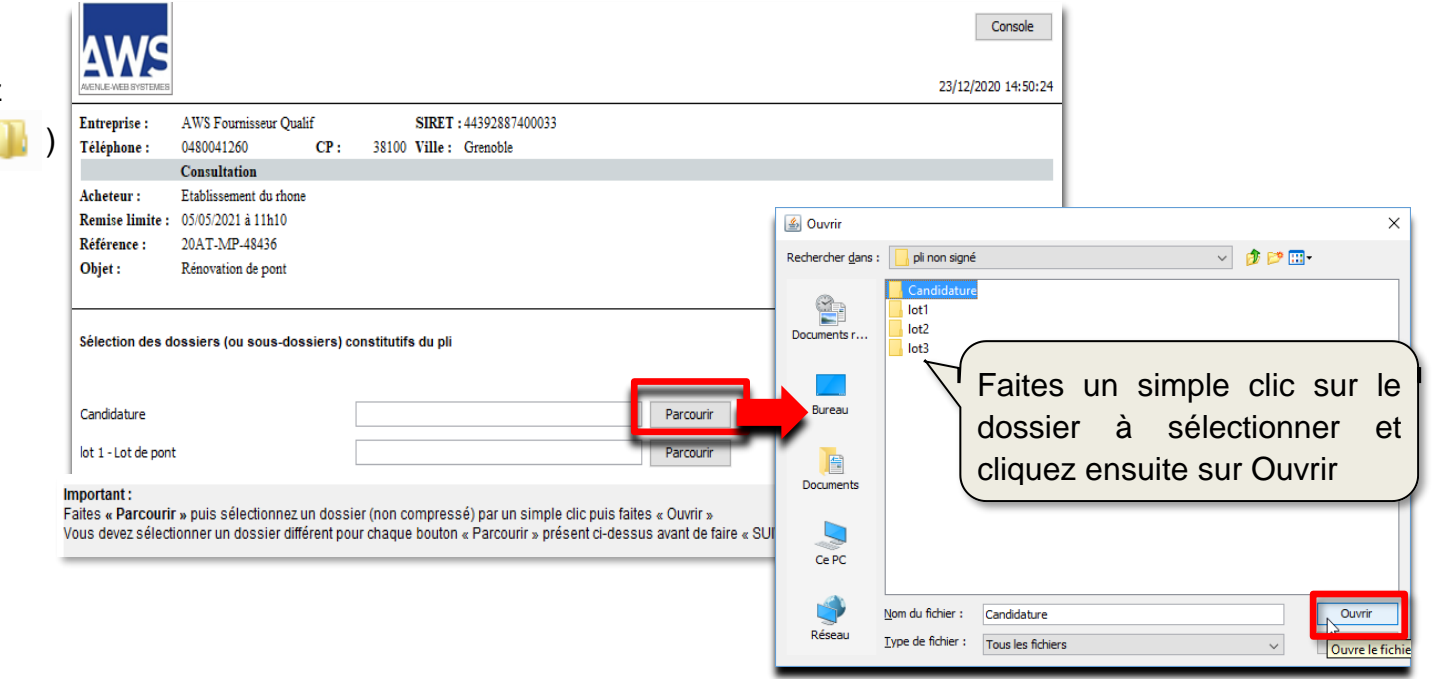

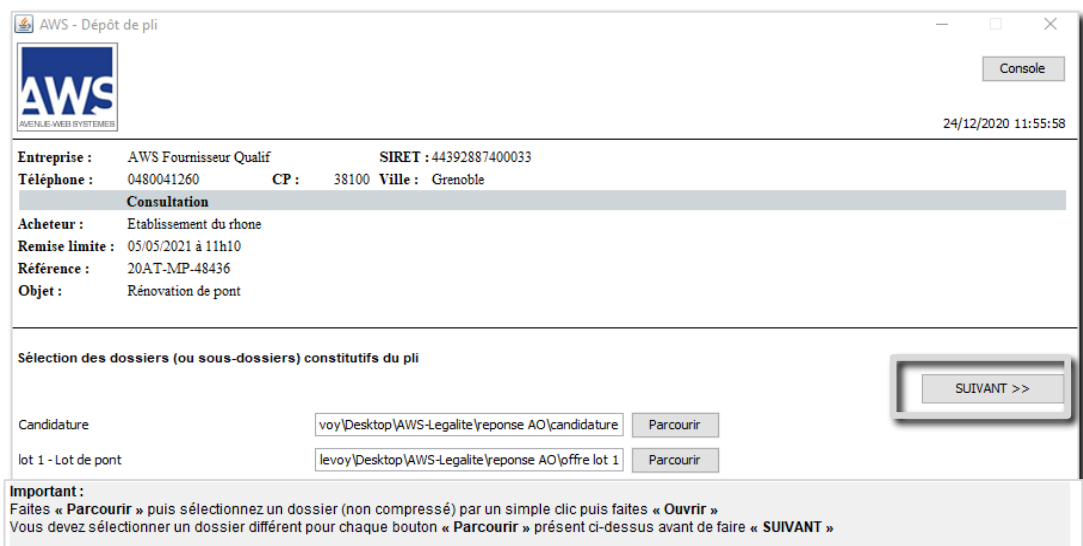

Renouvelez l'opération pour sélectionner les autres dossiers à transmettre et cliquez sur **« SUIVANT** »

## <span id="page-9-0"></span>**3.5 Contrôle de la liste des fichiers et cryptage du pli.**

L'écran suivant vous permet de vérifier les fichiers

qui seront transmis et permet de choisir

« **DEPOSER** »

ou

#### « **DEPOSER AVEC COPIE DE SAUVEGARDE** ».

Ce 2ème choix vous permettra d'obtenir la copie de sauvegarde préalablement à la transmission du pli.

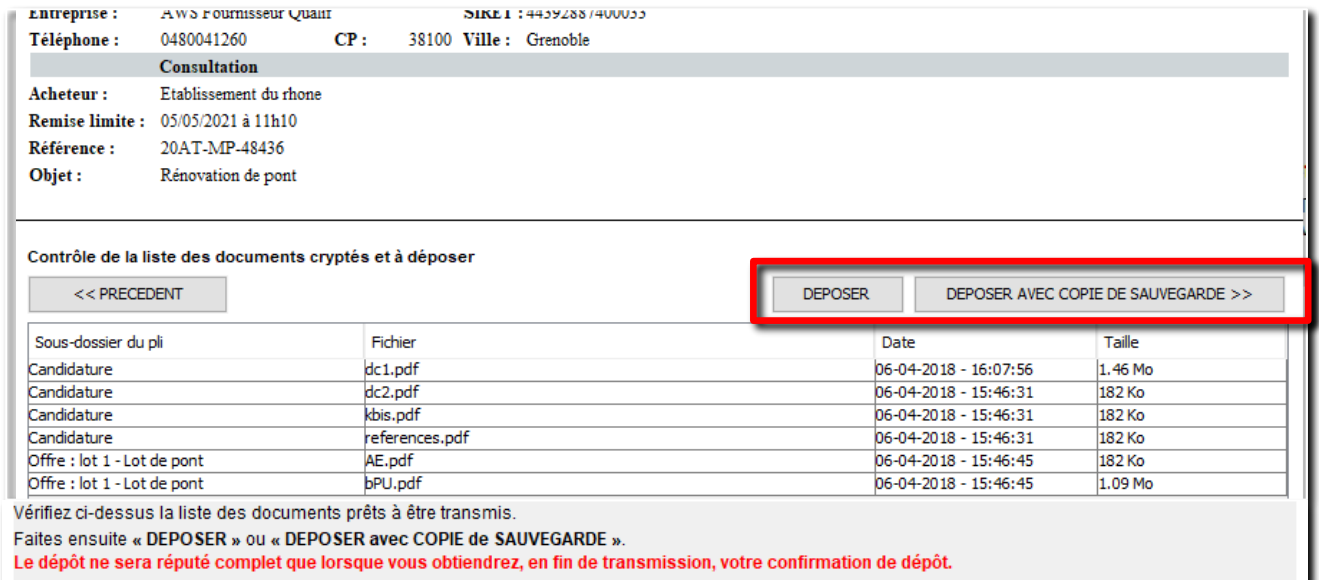

#### <span id="page-9-1"></span>**3.6 Envoi de la réponse**

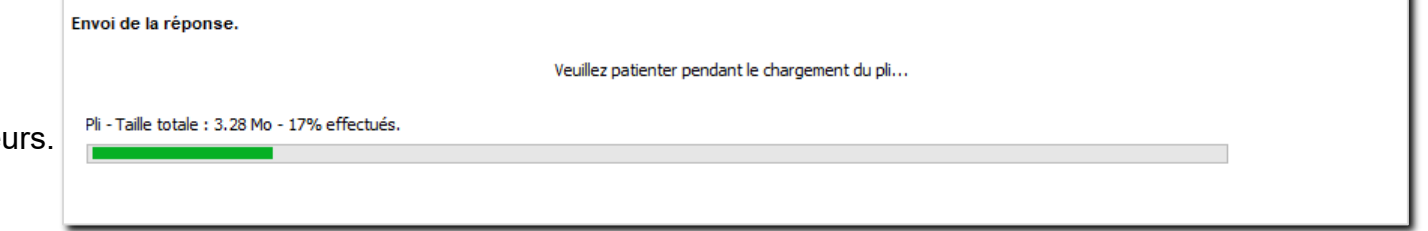

Votre réponse est en cours d'envoi sur nos serve

Aide:

La fin de transmission est indiquée par une confirmation de dépôt :

#### **Seule celle-ci vous indique la bonne fin de transmission**.

La fin du dépôt doit être effectuée avant la date de remise limite sinon la mention « **hors délais** » sera mentionnée et l'acheteur

ne pourra pas accéder à votre pli.

**Cette attestation horodatée** accompagnée d'un bordereau de

contrôle (document listant vos fichiers déposés) est envoyée par mail et copiée sur votre compte AWS-Fournisseurs (*Dossier en cours -> Etat de vos dépôts de plis*).

Entreprise: AWS Fournisseur Qualif - SIRET: 44392887400033 Téléphone : 0480041260 - CP : 38100 - Ville : Grenoble **Consultation Acheteur:** Etablissement du rhone **Remise limite:** 05/05/2021 à 11h10 Référence : 20AT-MP-48436 Objet: Rénovation de pont Signature: Obligatoire

#### **IMPRIMER**

#### **AWS-Achat**

Candidat: AWS Fournisseur Qualif - SIRET : 44392887400033 - CP : 38100 - Ville : Grenoble Acheteur : Etablissement du rhone - CP : 69000 - Ville

**Documentation sur les dépôts** 

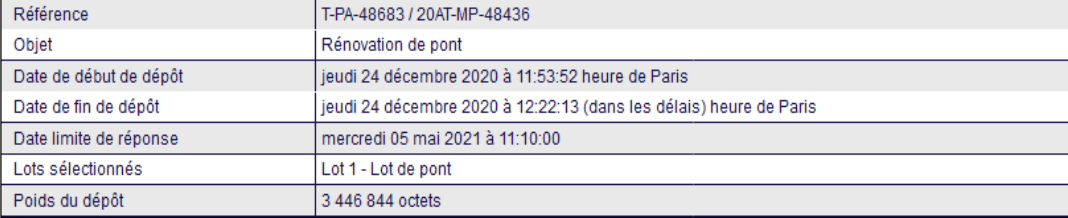

#### Bordereau de contrôle détaillé en pièce jointe :

Vous trouverez en pièce jointe du courriel de confirmation, le bordereau de contrôle de votre pli, qui reprend l'ensemble des pièces que vous avez déposées.

Nous vous recommandons de le vérifier et en cas d'erreur de dépôt, de voir si vous avez le temps de corriger et de faire un nouveau dépôt, d même compte fournisseur, ce qui produira automatiquement un "Annule et Remplace"

L'acheteur n'aura connaissance de ce bordereau qu'au moment de l'ouverture des plis

#### Réserve en cas d'Annule et Remplace :

Ce récepissé est remis sous réserve d'un dépôt ultérieur pratiqué sur le même dossier, qui serait donc un «Annule et Remplace» et qui annulerait du même coup les effets de ce récépissé. Seul le récépissé du dernier dépôt est réputé valide.

En cas de marchés allotis, vous pourrez faire un annule et remplace ou effectuer un dépôt complémentaire sur d'autre(s) lot(s) sans avoir à redéposer ceux déjà transmis. Par contre la candidature devra être à nouveau déposée. La dernière attestation de dépôt vous fera un état d (ou des) lot(s) remplacé(s) et / ou ajouté(s) avec leurs dates de dépôts respectives.

#### **AWS-Achat**

#### Confirmation de dépôt

## **4 Remplacement et Complément de son offre**

### <span id="page-11-0"></span>**4.1 En consultation non allotie ou réponse à un lot unique :**

<span id="page-11-1"></span>Une fois connecté au guichet de dépôt, l'application vous indiquera que vous avez déjà déposé un pli. Si vous poursuivez**, le nouveau dépôt annulera et supprimera le précédent**. Comme pour le dépôt initial, le dépôt sera confirmé par l'attestation de dépôt.

#### <span id="page-11-2"></span>**4.2 En consultation allotie et dans le cas d'une réponse à plusieurs lots :**

Si vous envisagez de répondre à plusieurs lots, l'application vous permet de transmettre vos offres en plusieurs dépôts successifs. Cela pourra être pertinent si l'offre d'un lot est prête avant les autres par exemple.

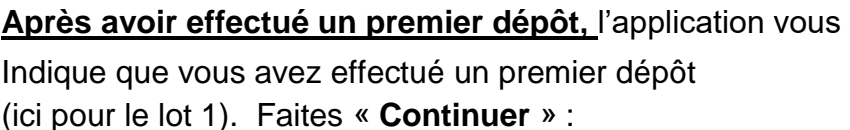

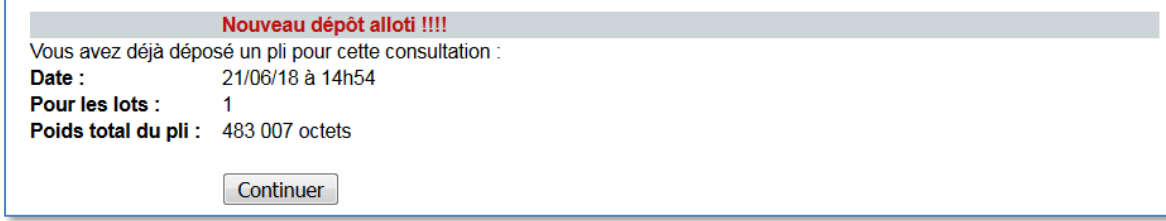

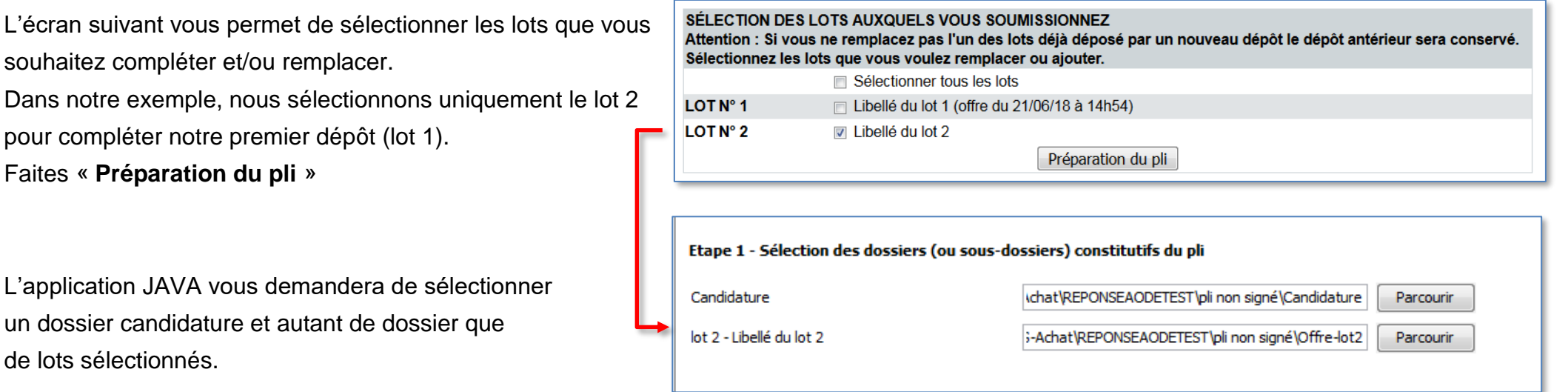

Dans le cas d'un dépôt de de complément, le dossier de candidature sera spécifique au(x) dossier(s) offre(s) sélectionné(s). **Finalisez votre dépôt jusqu'à l'obtention de la confirmation de dépôt.**

# **5 RESOLUTION DE PROBLEME**

## <span id="page-12-0"></span>**5.1 Spécificité d'utilisation sur MAC**

<span id="page-12-2"></span><span id="page-12-1"></span>**5.1.1 Exécution de JAVA**

Si vous avez le message suivant lors de l'ouverture du fichier JNLP :

Cliquez sur « **OK** ».

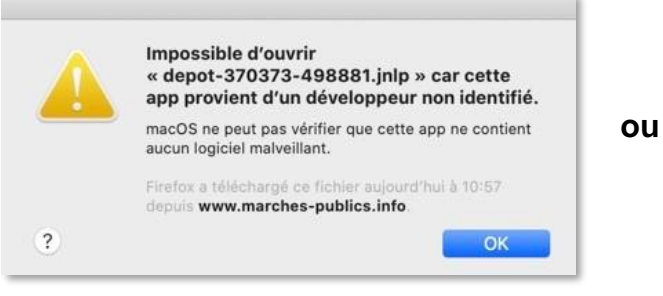

 $\ddot{?}$ 

Safari ne parvient pas à ouvrir le fichier.

Safari ne parvient pas à ouvrir le fichier « depot-370373-498881-3.jnlp » car aucune des applications disponibles ne peut l'ouvrir.

OK

Rendez-vous ensuite dans vos «**Préférences Système**» …

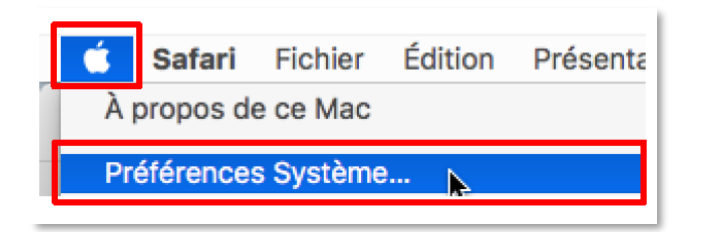

… puis dans «**Sécurité et Confidentialité**» …

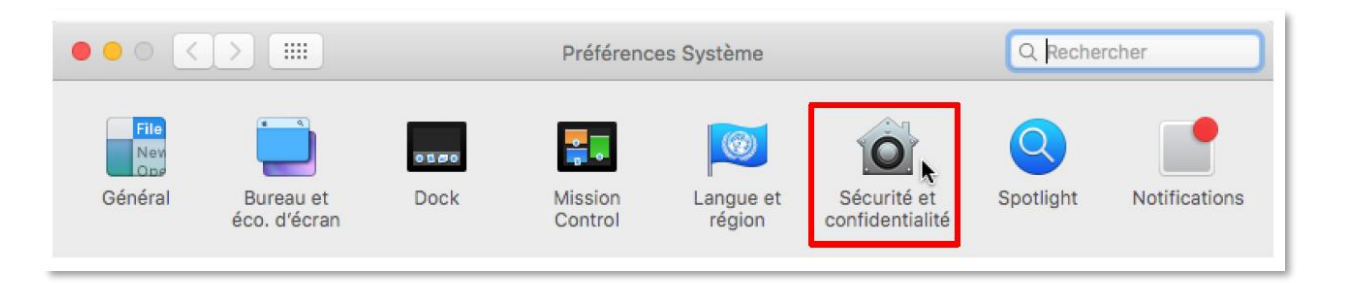

… et dans l'onglet « **Général** », cliquez sur « **Ouvrir quand même » : (Cette action peut nécessiter la saisie des codes utilisateurs de votre session MAC)**

La fenêtre suivante sera affichée, faites «**Ouvrir**»…

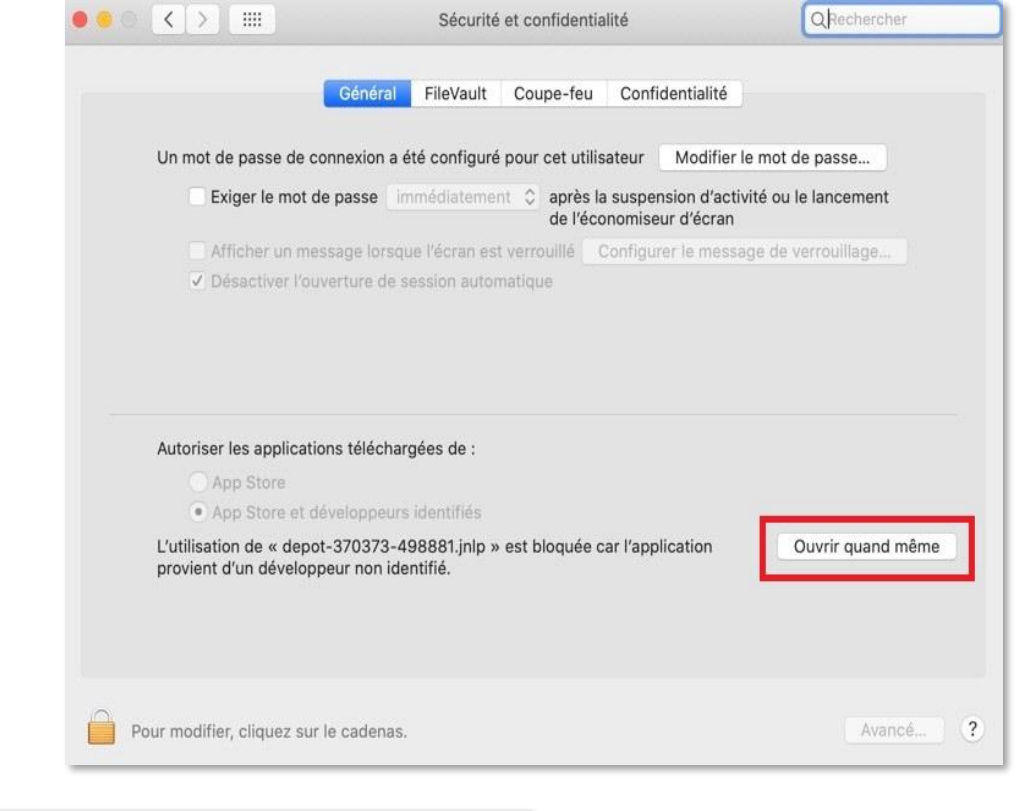

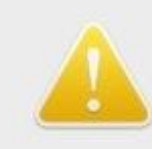

macOS ne peut pas vérifier le développeur de « depot-370373-498881.jnlp ». Voulezvous vraiment l'ouvrir ?

En ouvrant cette app, vous passez outre les réglages de sécurité du système, ce qui peut exposer votre ordinateur et vos données personnelles à des logiciels malveillants susceptibles d'endommager votre Mac ou de porter atteinte à votre vie privée.

Firefox a téléchargé ce fichier aujourd'hui à 10:57 depuis www.marches-publics.info

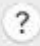

Annuler Ouvrir

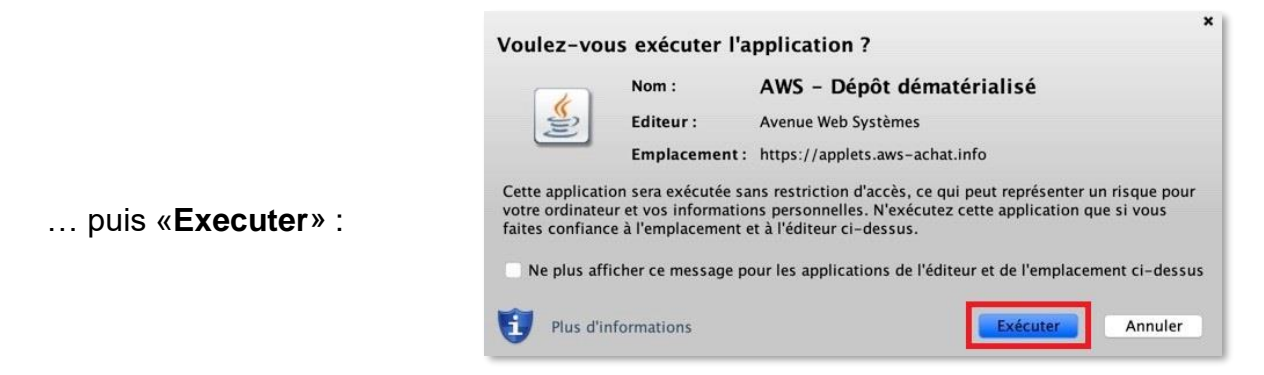

L'exécution de ce fichier ouvrira une fenêtre **hors de votre navigateur** dans laquelle vous effectuerez le déroulement habituel de votre opération de dépôt jusqu'à la réception de la confirmation de dépôt.

#### <span id="page-14-0"></span>**5.1.2 Dossiers invisibles**

Lors de l'étape de section des dossiers et sur certaines configurations de MACOS, il a été constaté que JAVA ne permet pas de visualiser les dossiers situés sur le poste utilisé :

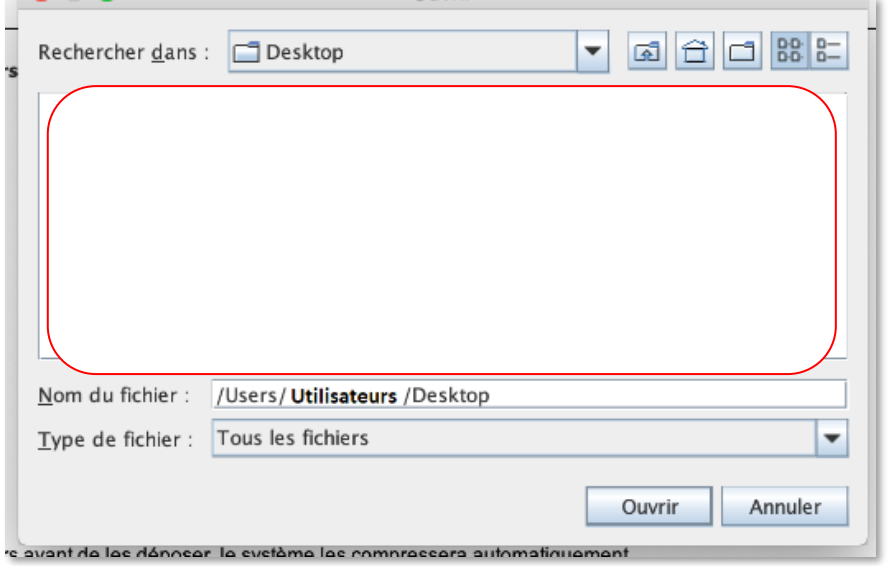

Nous vous conseillons alors de déplacer vos dossiers à transmettre dans le dossier «**USERS»** :

Pour cela ouvrez le **Finder**…

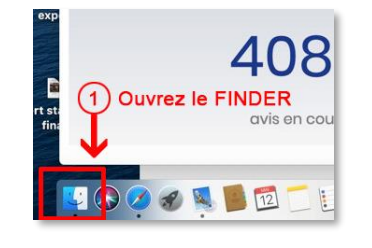

… et copiez votre pli dans le dossier « **Utilisateurs** » en suivant les 3 étapes indiquées :

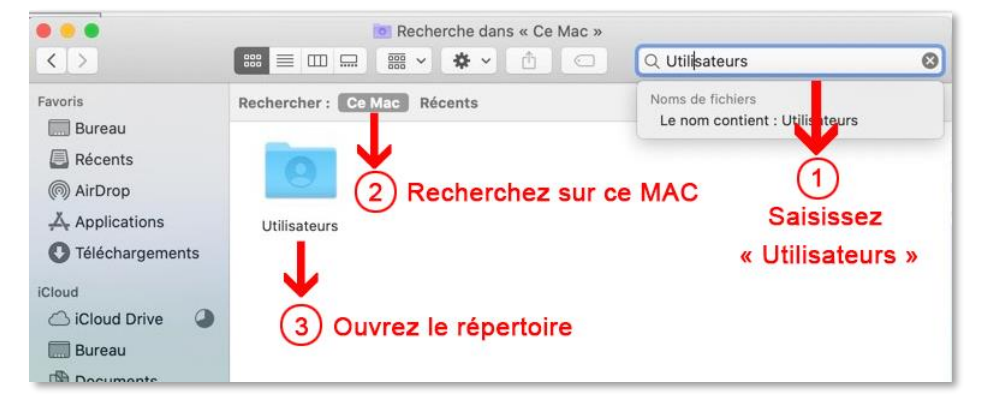

Dans le répertoire « **Utilisateurs »**, faites une copie de vos dossiers de réponse :

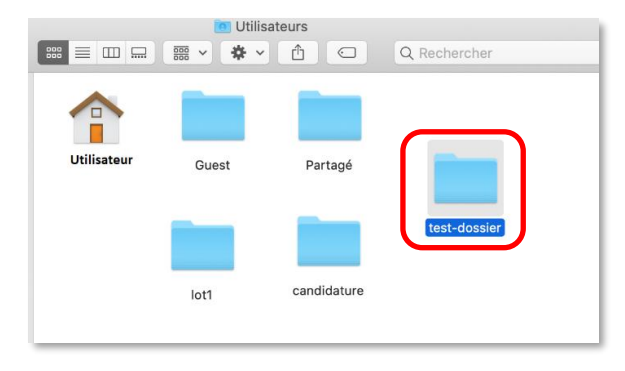

Comme le montre la fenêtre de droite, le déplacement du dossier dans le répertoire « **Utilisateurs »** peut nécessiter la saisie du mot de passe utilisateur ou administrateur de votre poste. Si vous n'avez pas les droits, rapprochez-vous de votre service informatique.

Retournez ensuite sur la page de dépôt, cliquez sur « **Parcourir** » pour retrouver votre pli dans le dossier « **USERS** ».

**Finalisez votre transmission jusqu'à l'obtention de la confirmation de dépôt**.

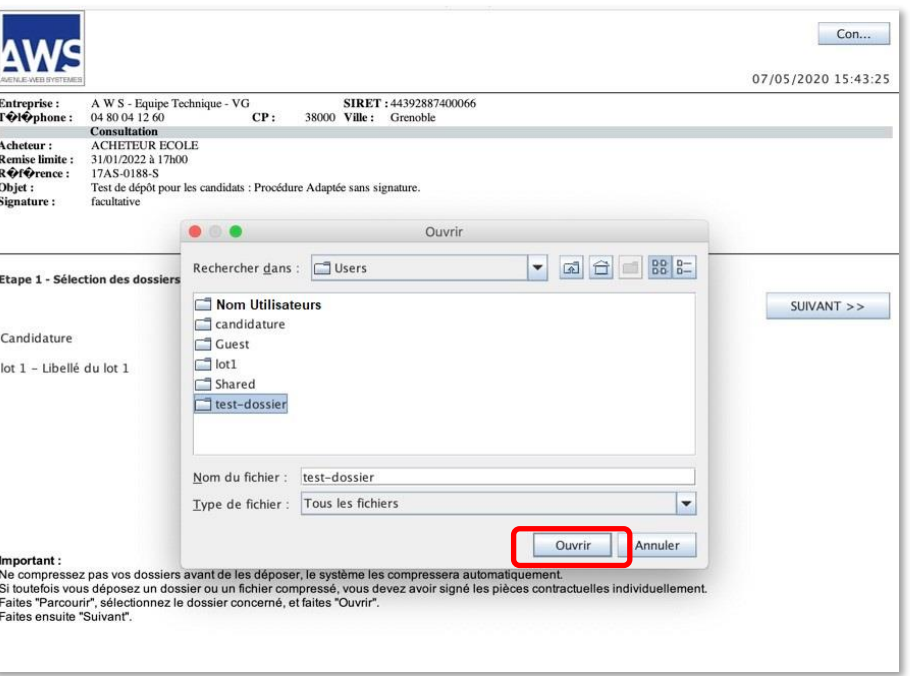

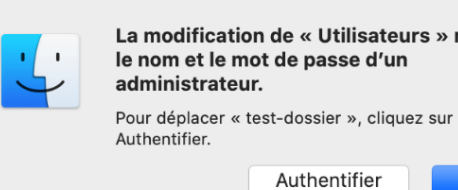

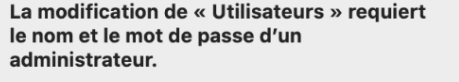

Annuler

## <span id="page-17-0"></span>**5.2 Sur Windows les fichiers JNLP ne s'ouvre pas avec Java™ Web Start Launcher**

Les **JNLP** qui s'exécutent avec **Java™ Web Start Launcher**. si JAVA n'execute pas automatiquement ceux-ci, vous pouvez associer manuellement les **fichiers JNLP** avec **Java™ Web Start Launcher** en suivant la procédure ci-dessous :

- Ouvrez le dossier où a été enregistré le fichier JNLP (par défaut dans **Téléchargements**)
- Cliquez-droit sur le *fichier* **dépôt-XXXXX-XXXXX.jnlp** puis cliquez sur **Propriétés**
- A côté de **S'ouvre avec**, cliquez sur le *bouton* **Modifier**
- Cliquez sur "**Plus d'applications**"
- Chercher **Java™ Web Start Launcher**
- Si le programme n'est pas dans la liste, descendez tout en bas
- Cliquez sur **Recherche une autre application sur ce PC**
- Dans la fenêtre qui s'ouvre, sélectionnez le *disque local* **(C:)**
- Ouvrez les *dossiers* **Program Files (x86) >Java > jre1.X.0\_XXX**
- $\Rightarrow$  Si plusieurs dossiers jre1.X, choisir la version la plus récente (nombre le plus grand)
- Ouvrez le *dossier* **bin**
- Cliquez sur le *fichier* **javaws (.exe)** puis cliquer sur le *bouton* **Ouvrir**
- Cliquez sur le *bouton* **OK** pour valider et fermer la fenêtre Propriétés du fichier
- Exécutez le *fichier* **JNLP** (double-clic sur le fichier)

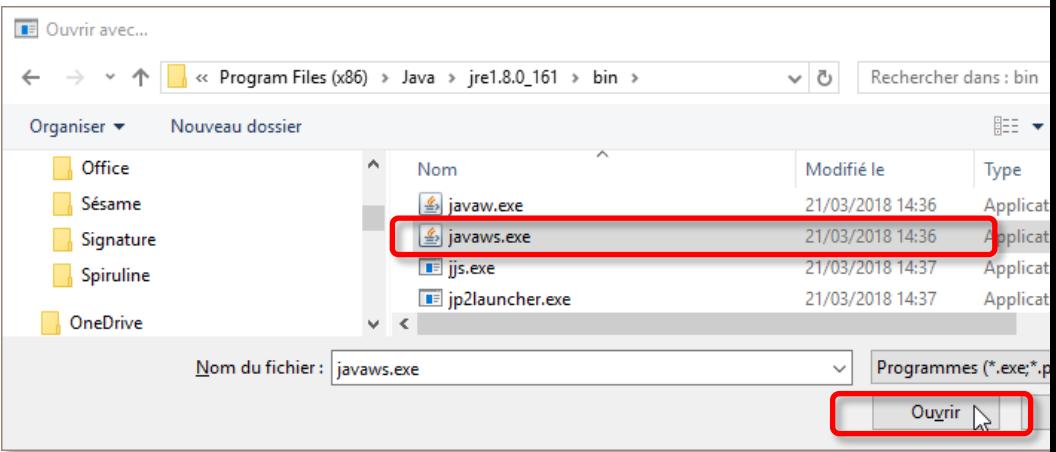

#### <span id="page-18-0"></span>**5.3 Paramétrage de votre réseau :**

Des difficultés peuvent être générées par votre configuration navigateur internet, et surtout par les paramétrages de votre proxy et/ou de votre pare-feu (firewall) :

Notre application utilise des applets Java. Pour travailler avec AWS, il faut autoriser tous les domaines et sous-domaines de **.aws-achat.info** sur les **ports 80** et **443.**

Si vous ne pouvez pas autoriser une famille de sous-domaines, **voici la liste des domaines à autoriser** :

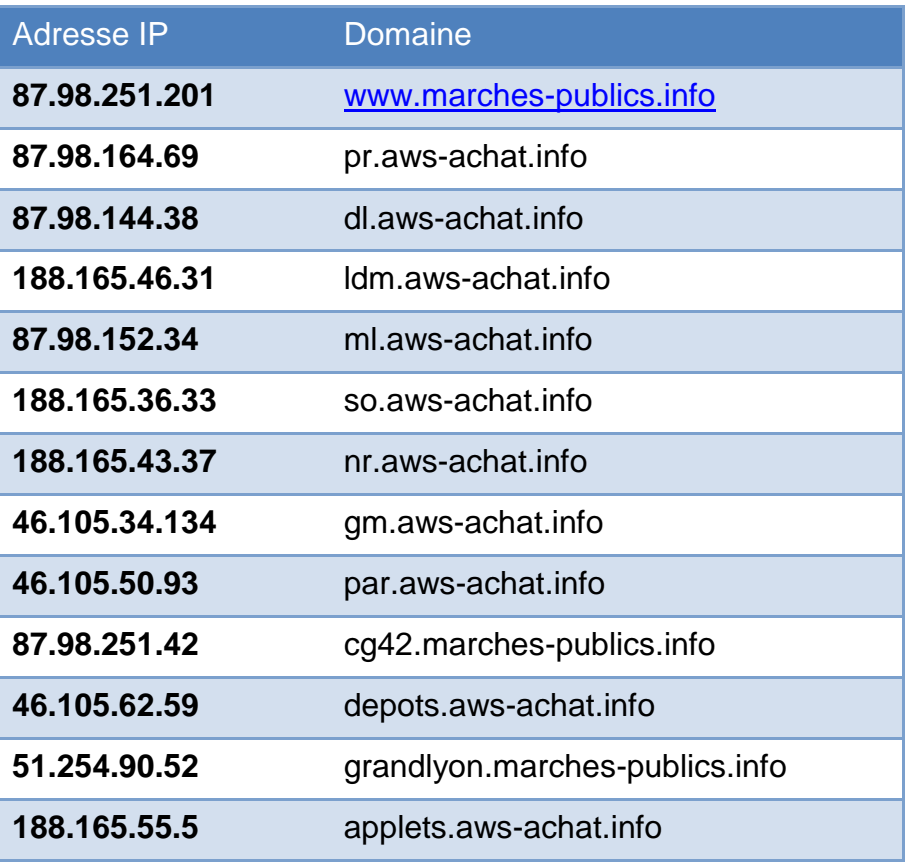